# **เมนบู นทั กรายการรายว ึ นแบบเร ั ว ็ (Quick Journal Entry)**

#### **วตถั ประสงค ุ**

เพื่อเป็นการบันทึกรายการข้อมลรายวันของรายการซื้อสินค้า ขายสินค้า เพื่อความสะดวก รวดเร็ว และประหยัดเวลา โดยโปรแกรมจะทำการคำนวณภาษีให้อัตโนมัติ เมื่อทำการ ้จัดเก็บข้อมูลรายวันแล้วรายการข้อมูลรายวันแบบเร็วจะ Link ไปแสดงในเมนูบันทึกข้อมูล รายกับให้ทับที

#### **คาอธ ํ บาย ิ**

หน้าต่างบันทึกข้อมลแบ่งการทำงานออกเป็น 6 **ส่วน** คือ

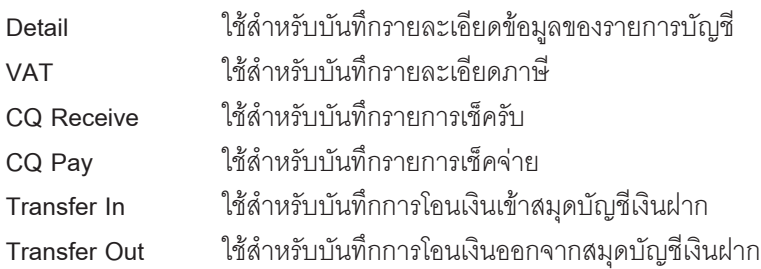

#### **ลักษณะการบันทึก**

การบนทั กขึ อม ลสามารถท ู าได ํ **2 วธิี**คอื

- 1. บันทึกด้วยการ Insert ข้อมูลใหม่ทั้งหมด
- 2. บันทึกด้วยการเลือกใช้รหัสรูปแบบที่กำหนดไว้

## **ขั้นตอนการบันทึก**

**5**

การบันทึกรายวันแบบเร็วจะมีวิธีการการบันทึกข้อมลเหมือนกับเมนบันทึกรายวันธรรมดา แต่จะมีส่วนที่แตกต่างจากเมนูข้อมูลรายวันดังนี้

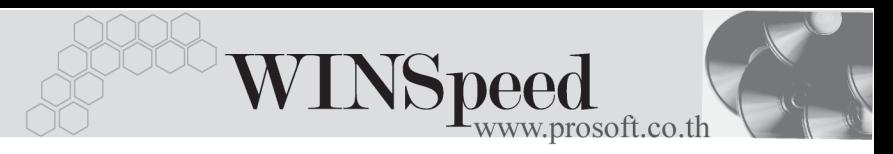

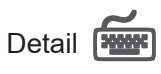

จะแบงการท างานออกเป ํ น **3 สวน** คอื

#### **สวนขอมูลรายวัน**

เป็นการบันทึกข้อมูลรายวัน ซึ่งมีรายละเอียดดังนี้

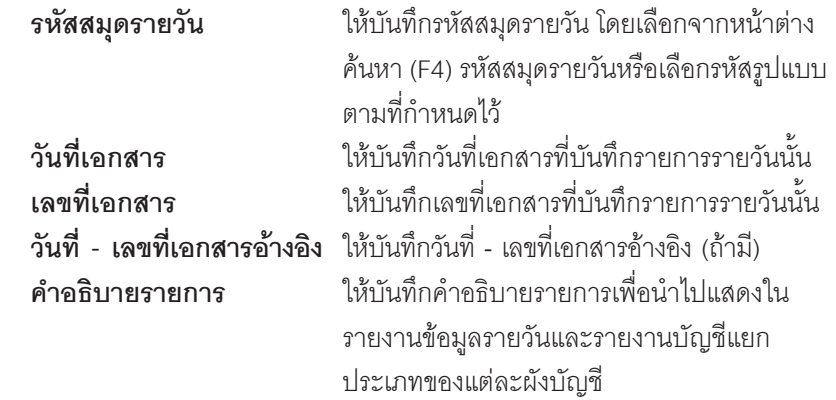

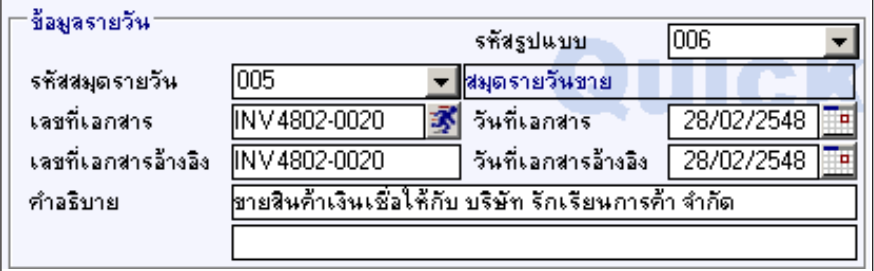

⇪**ตวอย ั างการบ นทั กขึ อม ลรายว ู นแบบเร ั ว็ - สวนข อม ลรายว ู นั**

#### **สวนการบันทึกขอมูลภาษี**

เปนการบันทึกรายละเอียดของรายการรายวันแบบเร็วเพื่อใชในการคํานวณภาษี ซึ่งมี รายละเคียดดังนี้

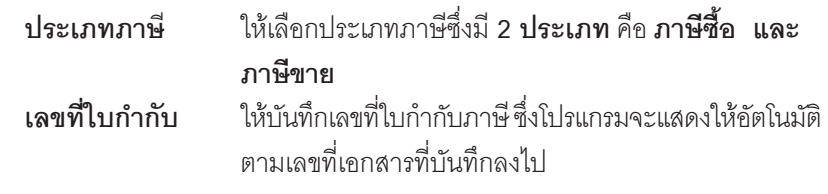

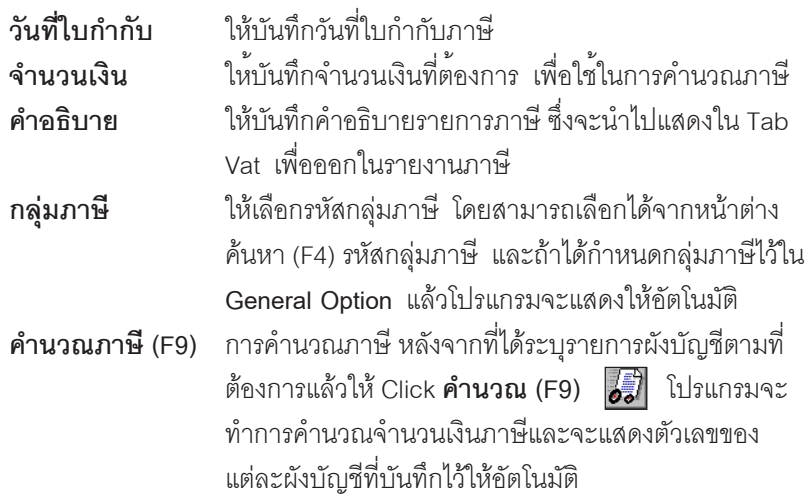

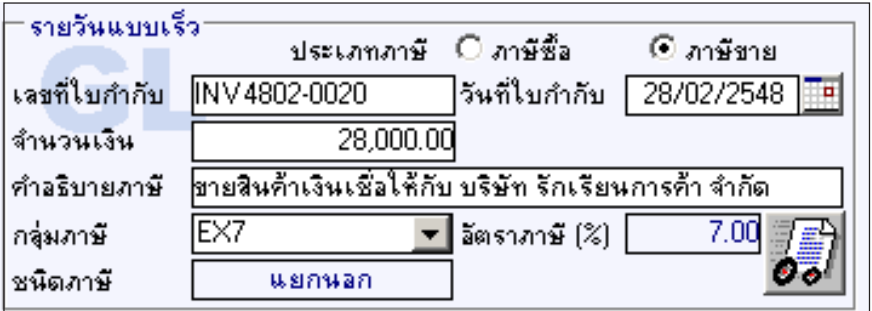

## ⇪**ตวอย ั างการบ นทั กขึ อม ลรายว ู นแบบเร ั ว็ - สวนข อม ลภาษ ู ี**

#### **สวนรายละเอ ยดผ ี งบั ญช ั ี**

เป็นการบันทึกรายละเอียดของรายการบัญชีที่ต้องการ ซึ่งมีรายละเอียดดังนี้

- 1. ให้บันทึกรหัสบัญชี เลือกจากหน้าต่างค้นหา (F4) รหัสบัญชี หรือถ้าเลือกรหัส ู รูปแบบที่กำหนดไว้โปรแกรมจะแสดงรายการบัญชีให้อัตโนมัติตามรูปแบบที่ กำหนดไว้
- 2. ให้บันทึกรหัสแผนก รหัส JOB(ถ้ามี) และเมื่อมีการกำหนดรหัสผังบัญชีแบบ Allocate โปรแกรมจะทำการปันส่วนให้อัตโนมัติตามรหัสแผนกที่กำหนดไว้ใน **เมนกูาหนดรห ํ สบั ญช ั** ีหลงจากท ั ไดี่ Click Allocate แลว

**5**

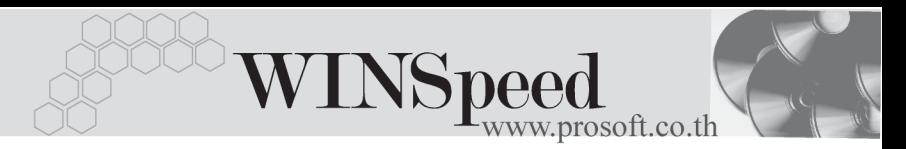

3. ส่วนจำนวนเงินนั้น เมื่อได้ Click ที่ คำนวณ (F9) โปรแกรมจะคำนวณภาษี และ แสดงจำนวนตัวเลขของแต่ละผังบัญชีให้อัตโนมัติ โดยที่ไม่ต้องบันทึกเอง

 $\cdot$  กรณีที่บันทึกข้อมูลด้วยการเลือก **รหัสรูปแบบ** เมื่อบันทึกข้อมูลเสร็จที่หน้าต่าง บันทึกจะมีรายการผังบัญชีแสดงค้างอยู่ เพื่อให้ผู้ใช้สามารถบันทึกรายการได้ต่อ เนื่องโดยที่ไม่ต้องไปกำหนดข้อมูลใหม่อีก

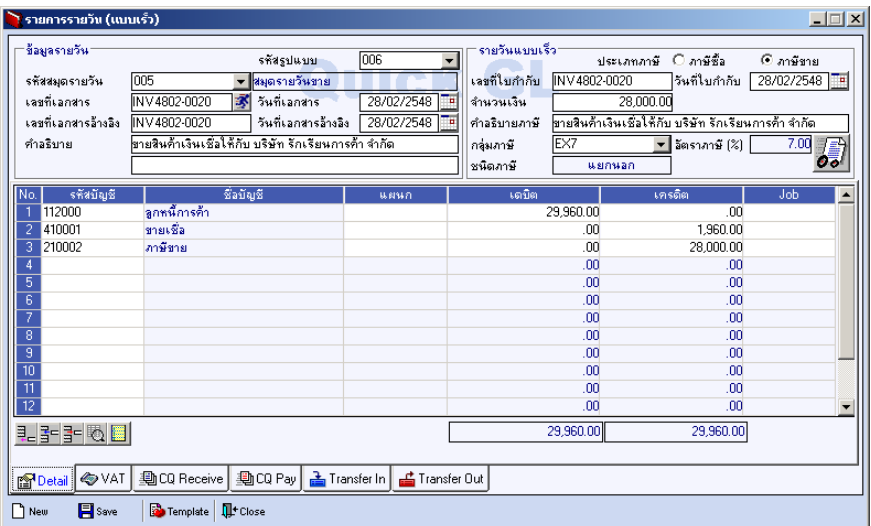

⇪**ตวอย ั างการบ นทั กขึ อม ลรายว ู นแบบเร ั ว็ Tab Detail**

# VAT **WWWF**

 $\blacklozenge$  เป็นการบันทึกข้อมูลภาษีซื้อ - ภาษีขาย เพื่อนำไปใช้แสดงรายงานในระบบภาษี ( Value Added Tax ) ซึ่งโปรแกรมจะแสดงรายละเอียดเกี่ยวกับ ประเภทภาษี เลขที่ - วันที่ใบกำกับ คำอธิบาย ฐานภาษี อัตราภาษี และ จำนวนเงินภาษี ให้อัตโนมัติ ู<br>เมื่อมีการสั่งให้คำบากเกาษี

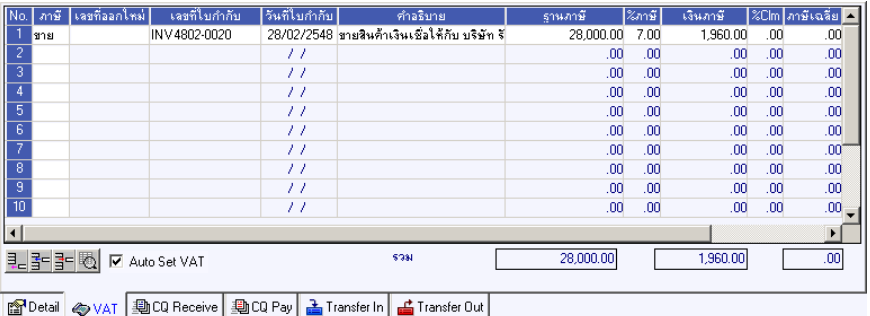

⇪**ตวอย ั างการบ นทั กขึ อม ลรายว ู นแบบเร ั ว็ Tab VAT**

 $\blacklozenge$ ์ ซึ่งสามารถบันทึกรายการเพิ่มเติมได้โดยการ Double Click ที่ Column No.  $\frac{\aleph_{0}}{1}$ หรือ Click ที่  $\overline{\mathbb{E}}$  หรือกด F11 ซึ่งจะมีหน้าต่างรายละเอียดภาษี ( F11 ) แสดงให้บันทึก รายการดังนี้

**ขั้นตอนการบันทึก**

**บทที่ 5**

**เลขที่ออกใหม่ ใ**ห้ระบุเลขที่ลำดับของภาษีที่ผู้ใช้ ต้องการกำหนดขึ้นใหม่ **มีผลต่องวด เ**ป็นการกำหนดรายการภาษีที่เกิดขึ้นว่ามีผลต่องวดบัญชี ไหน เพื่อนำไปแสดงในรายงานภาษีซื้อ - ขายในระบบ Value Added Tax โดยโปรแกรมจะแสดงค่าให้คัตโนมัติ และ สามารถแก้ไขเปลี่ยบแปลงได้

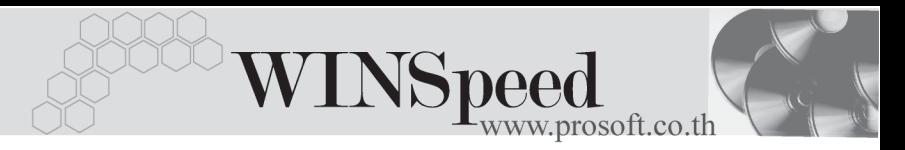

**ประเภทการยื่นภาษ**ี เป็นการกำหนดว่าภาษีที่ต้องการยื่นในงวดนี้นั้นเป็น ึ่งประเภทการยื่นภาษีแบบไหน ซึ่งโปรแกรมจะแสดงค่าไว้ให้

> **3 ประเภท**คอื **การยนปกต ื่ ิ การยนเพ ื่ มเต ิ่ มิ ขอคนไม ื ได**

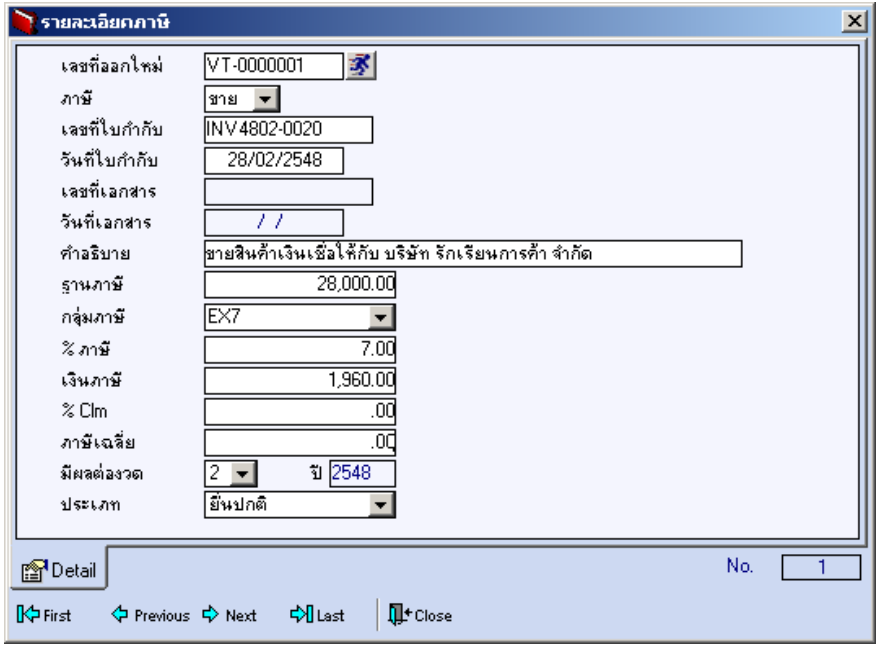

⇪**ตวอย ั างหน าต างรายละเอ ยดภาษ ี ( F11 ) ี**

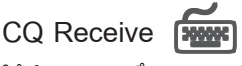

ใช้สำหรับบันทึกรายละเอียดเช็ครับ สำหรับรายการรายวันที่เป็นการรับเงิน ซึ่งสามารถ บันทึกรายการเช็ครับ ด้วยการ Key In ข้อมูลเอง ดังนี้

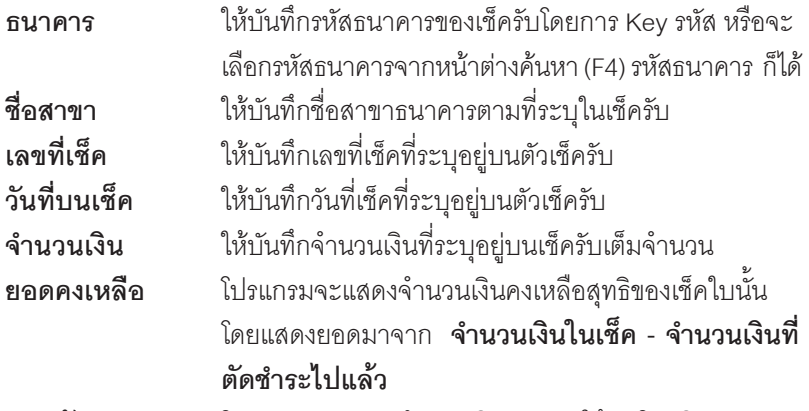

**ยอดตัด** โปรแกรมจะแสดงจำนวนเงินยอดตัดให้อัตโนมัติ

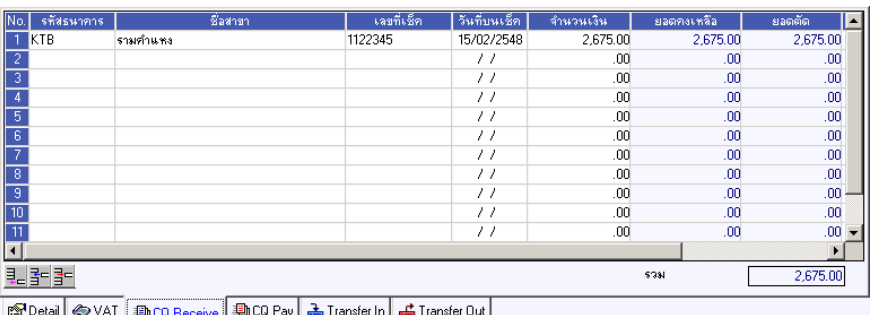

⇪**ตวอย ั างการบ นทั กขึ อม ลรายว ู นแบบเร ั ว็ Tab CQ Receive**

**5**

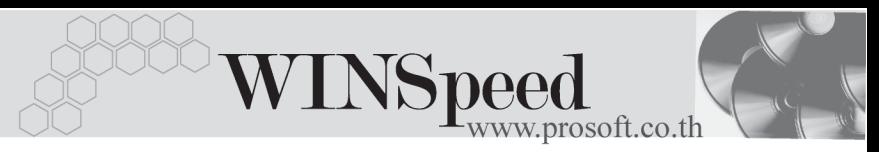

# CQ Pay **PANE**

ใช้สำหรับบันทึกรายละเอียดเช็คจ่าย สำหรับรายการรายวันที่เป็นการจ่ายเงิน ซึ่งสามารถ บันทึกรายการเช็คจ่าย ด้วยการ Kev In ข้อมลเอง ดังนี้

## **ขั้นตอนการบันทึก**

ให้เลือกรหัสสมุดเงินฝาก โดยสามารถเลือกได้จากหน้าต่างค้นหา (F4) รหัส สมดเง ุ นฝาก ิ ซงโปรแกรมจะแสดง ึ่ **เลขทบี่ ญช ั ีและธนาคาร** ใหอ ตโนม ั ตัิ

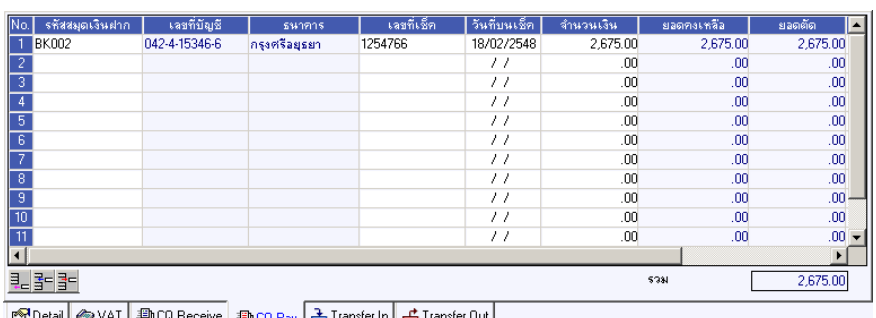

ให้บันทึกเลขที่เช็ค วันที่บนเช็ค จำนวนเงินบนเช็คที่ต้องการบันทึกจ่าย

#### ⇪**ตวอย ั างการบ นทั กขึ อม ลรายว ู นแบบเร ั ว็ Tab CQ Pay**

**Transfer In**

ใช้สำหรับบันทึกรายละเอียดการรับเงินโดยการโอน สำหรับรายการรายวันที่เป็นการรับเงิน ซึ่งสามารถบันทึกรายการโอนเงิน ด้วยการ Key In ข้อมลเอง ดังนี้

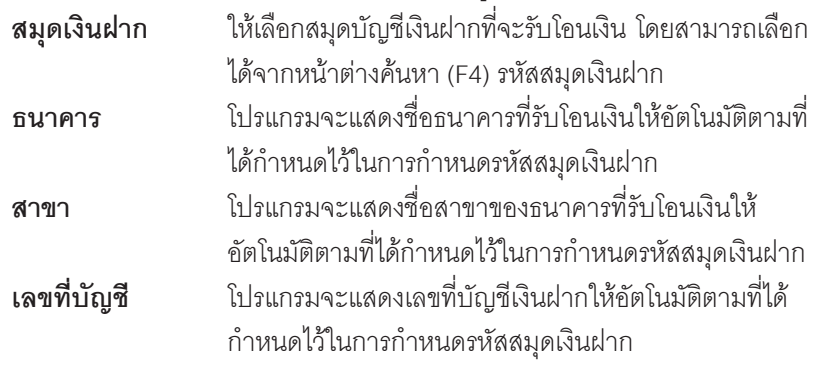

#### **จานวนเง ํ นเข ิ าบ ญช ั ี**ใหบ นทั กจึ านวนเง ํ นทิ โอนเข ี่ าสม ดบุ ญช ั เงี นฝาก ิ

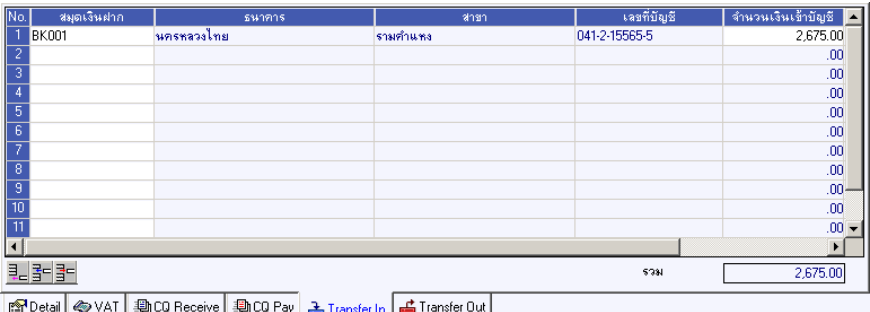

⇪**ตวอย ั างการบ นทั กขึ อม ลรายว ู นแบบเร ั ว็ Tab Transfer In**

# **Transfer Out**

ใช้สำหรับบันทึกรายละเอียดการจ่ายเงินโดยการโคน สำหรับรายการรายวันที่เป็นการ ี จ่ายเงิน ซึ่งสามารถบันทึกรายการโอนเงิน ด้วยการ Key In ข้อมลเอง ดังนี้

#### **ขั้นตอนการบันทึก**

- 1. ให้เลือกรหัสสมุดบัญชีเงินฝากของบริษัท โดยการเลือกจากหน้าต่างค้นหา (F4) รหัสสมดเงินฝาก ซึ่งโปรแกรมจะแสดงเลขที่บัณชี และรายละเอียดของธนาคาร ให้คัดโบบัติ
- 2. ให้ระบุจำนวนเงินที่ต้องการโอนออกจากสมุดบัญชีเงินฝาก

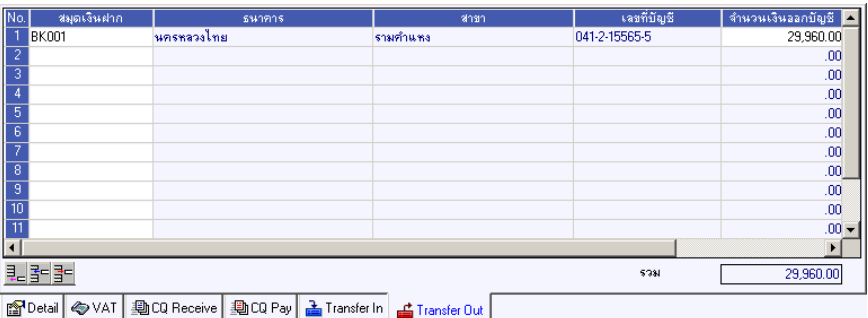

⇪**ตวอย ั างการบ นทั กขึ อม ลรายว ู นแบบเร ั ว็ Tab Transfer Out**